# How-To

[1\) Log In IdeaBank Newsletters](#page-1-0)

[2\) Setup A New Campaign](#page-2-0)

## <span id="page-1-0"></span>1) How to log into IdeaBank Newsletters

- • Go to **<http://newsletters.ideabank.com.au/>**
- • Enter your **username** and **password**

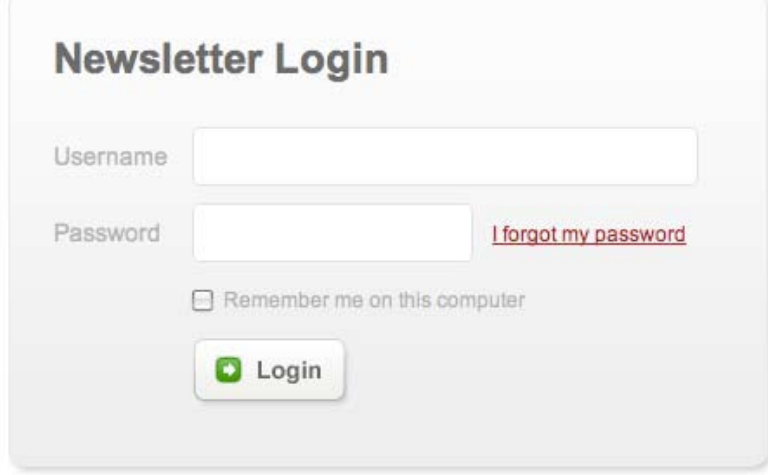

• Click on '**Log In**' button

## <span id="page-2-0"></span>2) How To Setup A Campaign

A basic campaign requires only a few elements. When we say "campaign", it just means a particular email message or newsletter sent all at once to one or more lists of email addresses.

#### **Step 1 : Define the Campaign and Sender**

• if you are completing this for the first time you will see a green box with the words '**Create your first campaign**'. Click on it to proceed to Step 1: Define the Campaign and Sender.

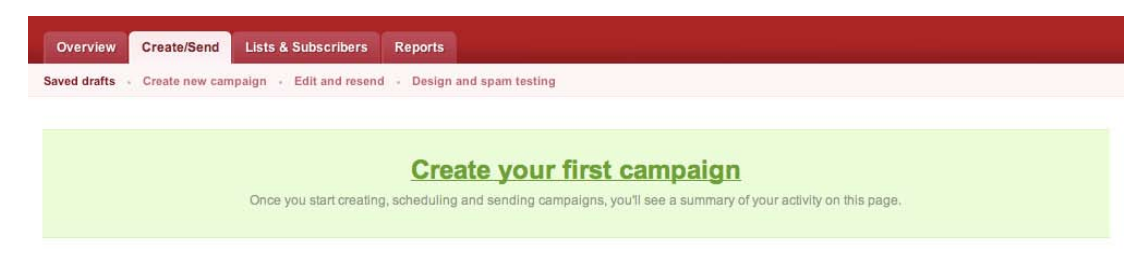

If you already have existing drafts, go to the '**Create/Send**' tab and click on '**Create a new campaign**' button to the right of the page.

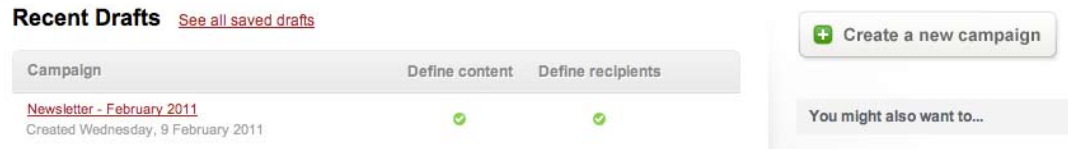

• Under the '**Regular campaign**' tab, you will be filling in details like the campaign name, subject of your email and the email address it will come from.

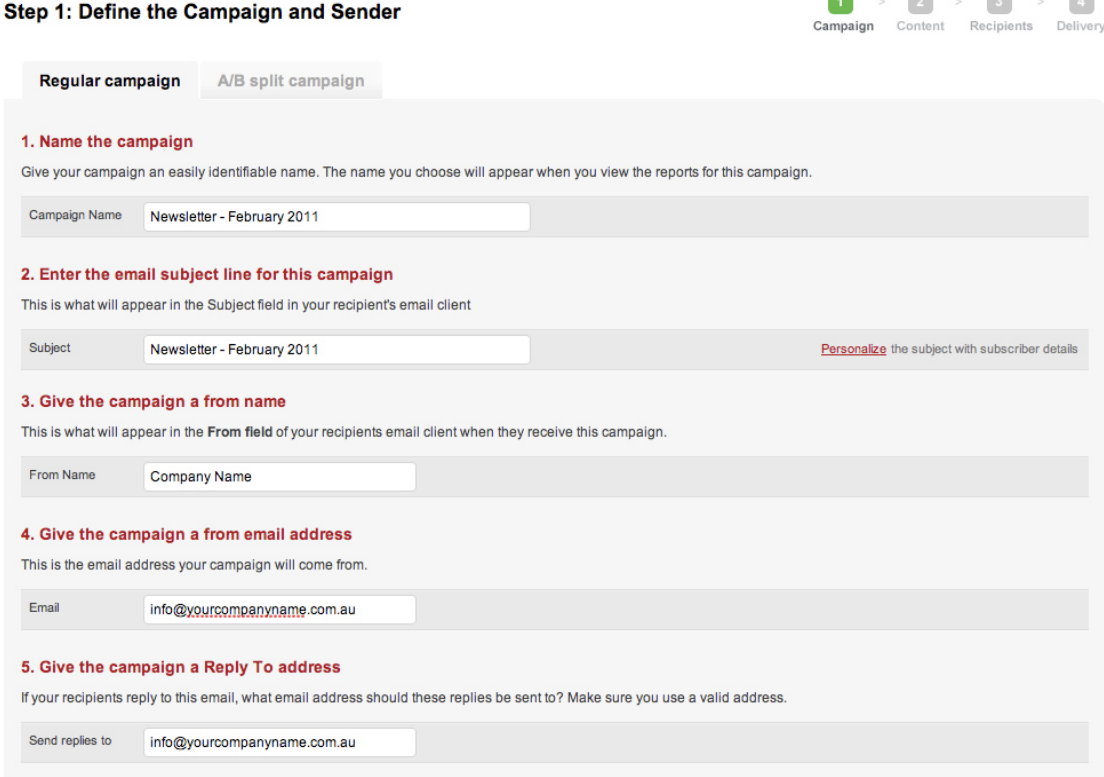

• After filling out the campaign details, click on the '**Next**' button to proceed to Step 2.1: Select the format for this campaign.

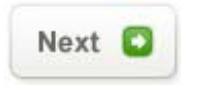

#### **Step 2 : Adding content into your newsletter campaign**

• The next step is to select the format of the campaign. Tick on 'Use one of **my templates**'. There will be at least one template already set up for you.

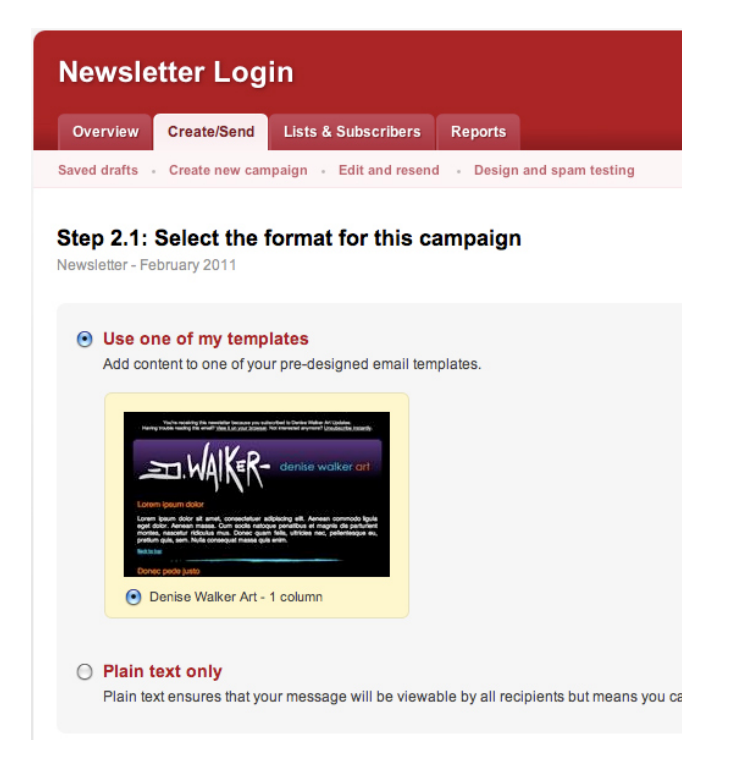

• After choosing your format, click on the 'Next' button to proceed to adding content to your campaign.

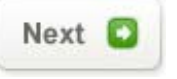

By default, you will have one section to edit. You can add more sections by clicking on the '**ADD NEW ITEM**' button.

ADD NEW ITEM

• To delete a section, click on the delete icon (red circle with a diagonal line across it).

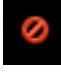

Click on the **edit icon** to add content into your newsletter.

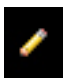

• To add a **title and description**, type into the corresponding boxes above the newsletter preview. If you are pasting in content from an existing document, a window will pop-up, which will allow you to **Paste it as Plain Text**.

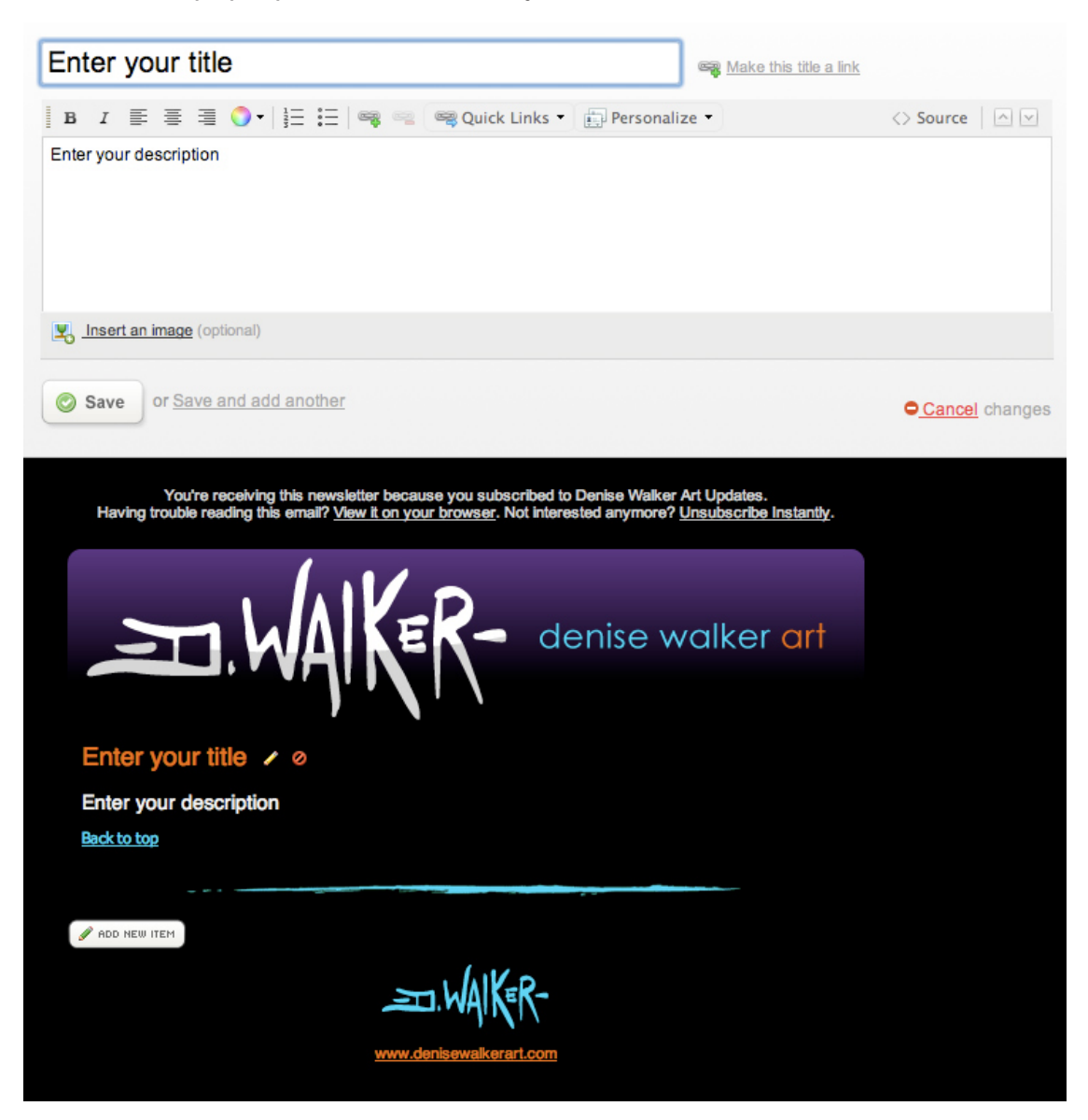

• After pasting the content into this window, click on the '**OK**' button.

### **Paste as Plain Text**

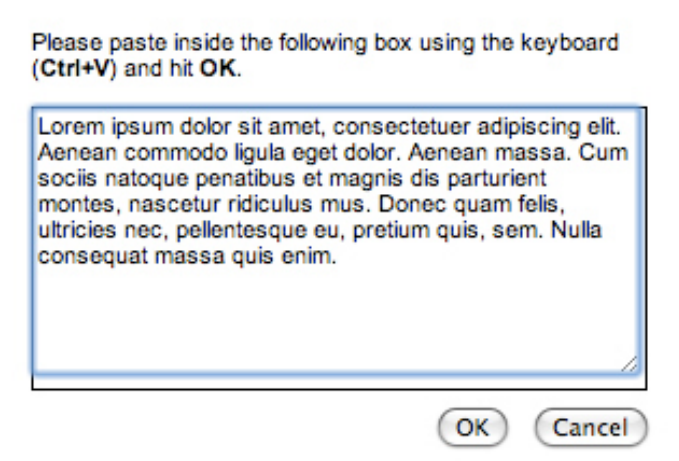

If you want to add an image to go with your description, click on the **Insert Image tool**.

*(You can only add one image file per section.)*

Insert an image (optional)

• You can link the image to a webpage by clicking on '**Make this image a link**'.

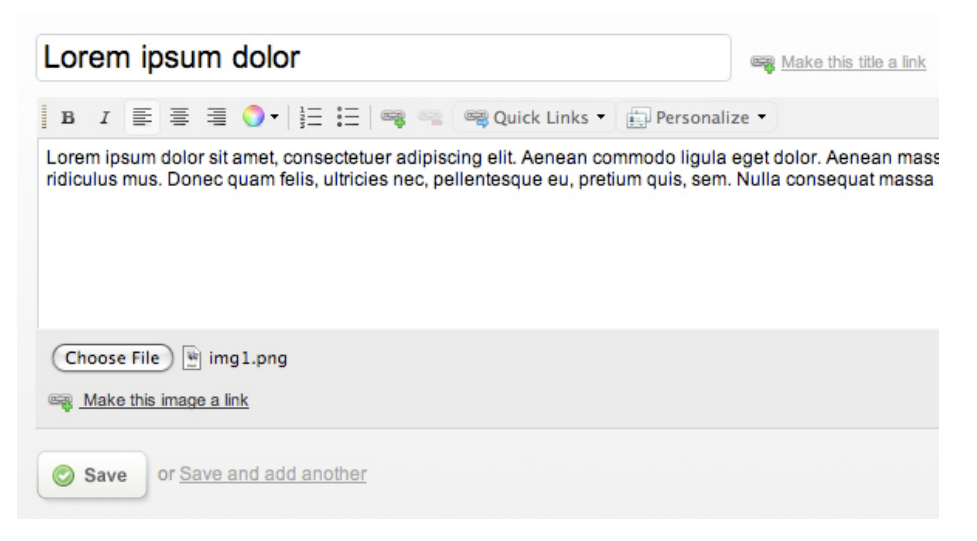

**Foter the URL** into the box

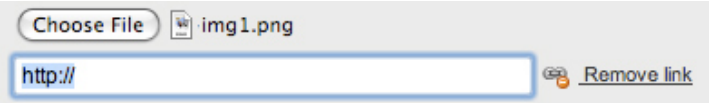

After adding the contents for this newsletter section, click on the 'Save' button.

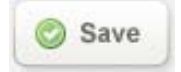

• After completing the campaign content, click on the '**Preview email**' button on the top right corner of the page.

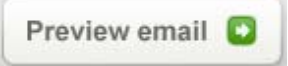

• If you like what you see in the preview, click on the '**Define recipients**' button to proceed to Step 3.1 - Select the recipients for this campaign.

*(You can still edit the content after defining your recipients.)*

Define recipients **D** 

#### **Step 3 : Define your recipients**

Choose 'My recipients are from an existing subscriber list' and tick on the corresponding box/s of the subscriber list/s the email should be sent to.

*(You may only have one list available to choose from but it is possible to choose more than one list. IdeaBank Newsletters is smart enough to remove any duplicates before sending, so each person will only get one email.)*

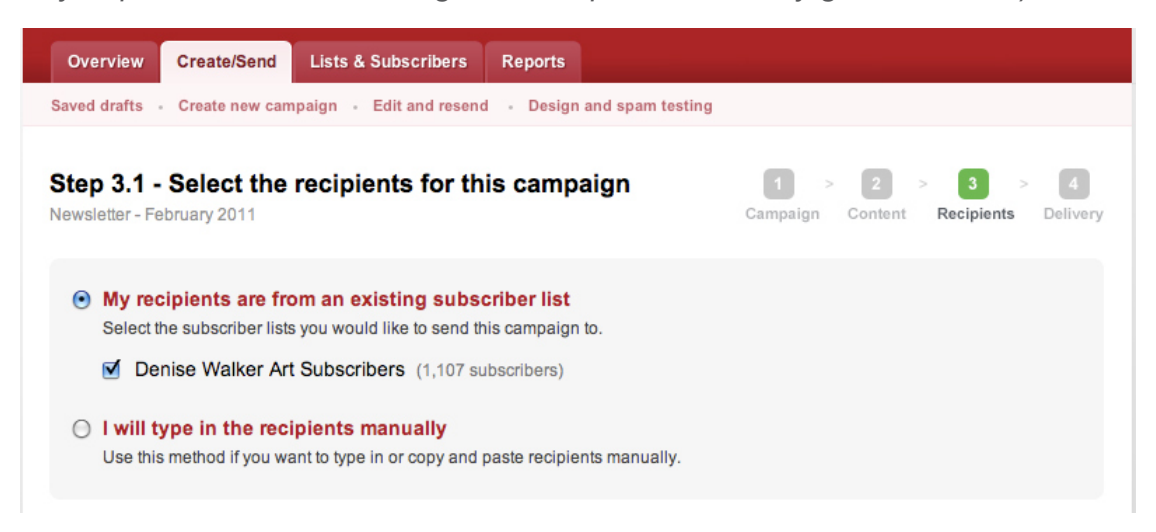

After choosing your subscriber list, click on the 'Next' button to proceed to the next step.

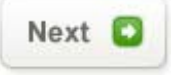

• At this point, if you've selected to send to more than about 500 people, you'll be asked a couple of questions about **how the subscribers actually joined the list**. This is part of how IdeaBank Newsletters maintains deliverability ratings, so it is very important to answer in full. Once you answer the questions, IdeaBank Newsletters will check it out and approve your account.

*(If no alert appears, then you are not required to request approval to send out the campaign.)*

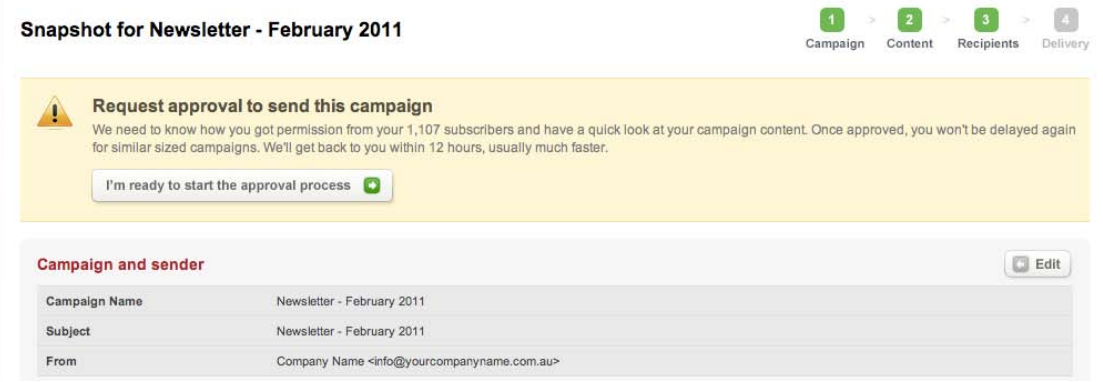

**\*How to start the approval process :**

• Click on the '**I'm ready to start the approval process**' button.

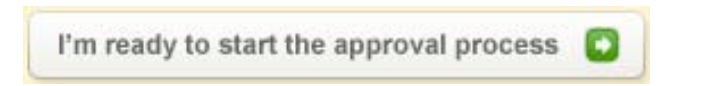

• You will be asked to provide an answer about **how you obtained permission to contact your recipients**, an email will be instantly sent to IdeaBank Newsletters approvals team.

*(This is normally a one-off process, but you may need to be reviewed again if you send to a significantly larger list. In most cases this process shouldn't take more than 12 hours to complete.*

*When IdeaBank Newsletters replies you will get an email at the address you provided, and the reply will also show up on the approval page.)*

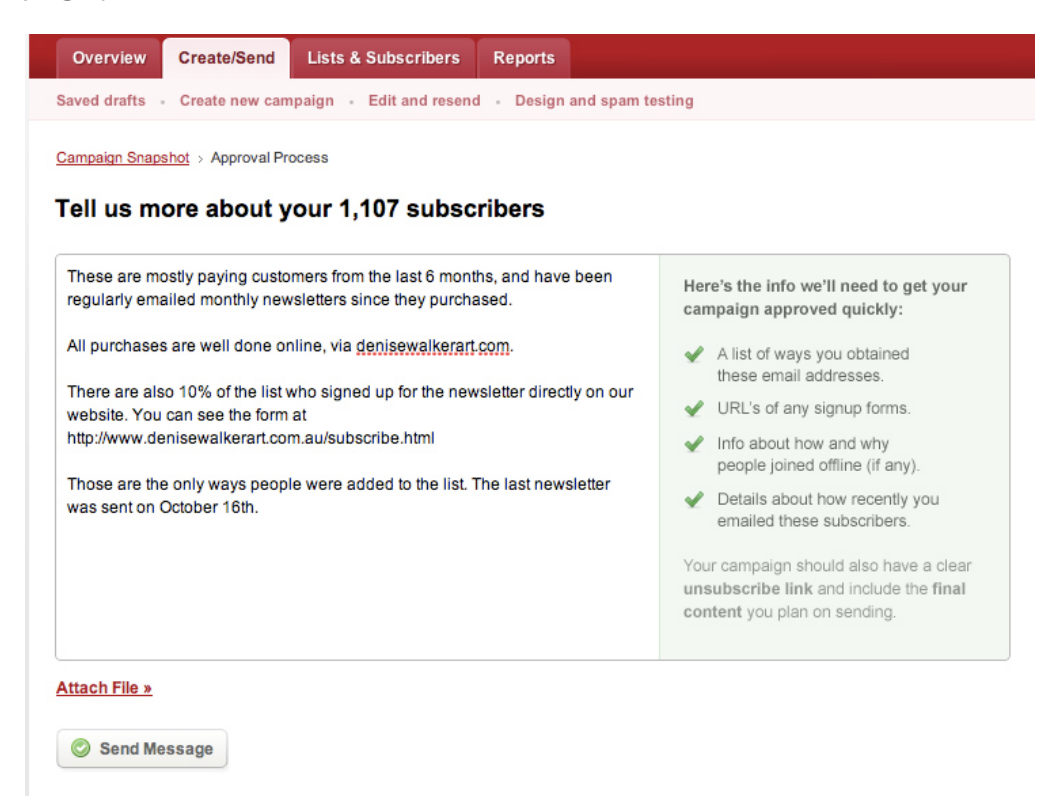

After filling out the form, click on the 'Send Message' button.

#### **Step 4 : Testing and Delivery**

**\*How to send a test email :** 

• If you want to test your email first, click on the 'Test and define deliv**ery**' button.

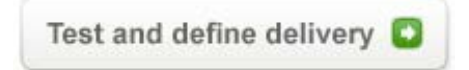

• Under the 'Manual test' tab, there is a box where you can manually enter the email address you want to send the test email to.

*(If you've already sent a test email previously, the email address/s you used will show up next to tick boxes. Place a tick on the box to choose it.*

*Sending to 5 or less people is totally free, so you can test it all out with no risk. If you choose to send to 6 or more people, you'll be asked for your payment details before it sends.)*

#### Step 4.1 - Test your campaign

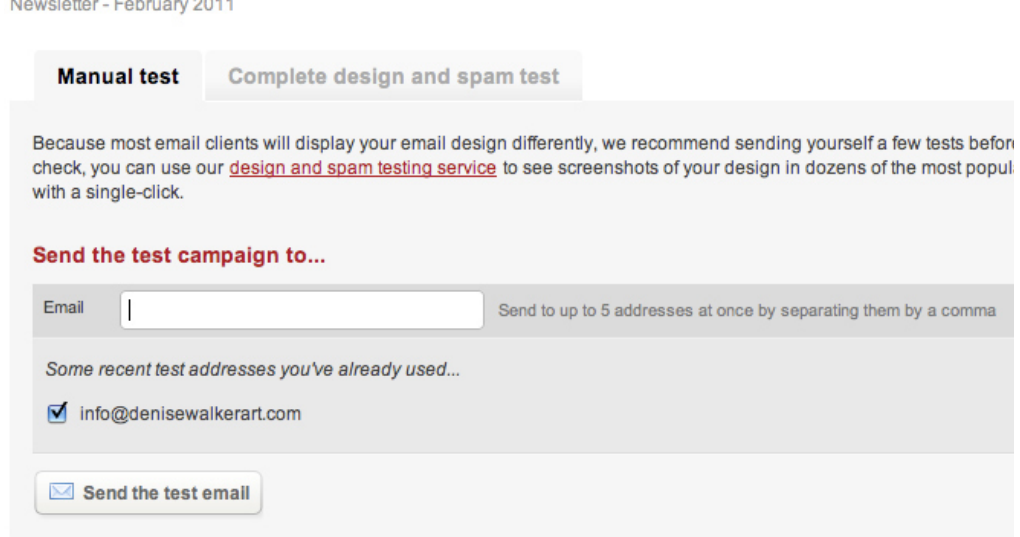

• Once you've entered/chosen the email address, click on '**Send the test email**' button.

When you are happy with your testing, you can move on and actually send the campaign out. At step 4.2 you can choose to send the campaign right away, or have it automatically send out in the future, at a date and time you specify.

*(Either way, you'll receive an email notification once the campaign is sent.)*

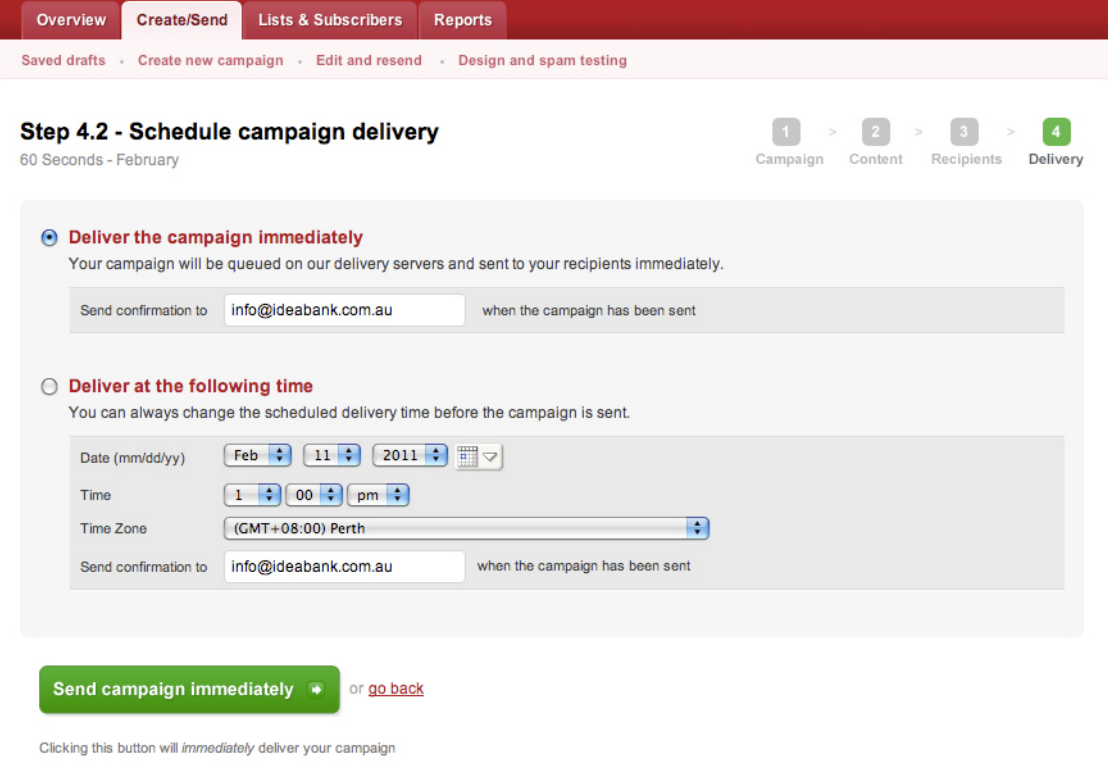

• The final step is to click the big green 'Send campaign immediately' button to send your first email campaign out into the world.

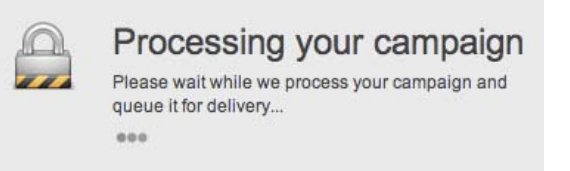

• As soon as the email is sent, you'll be **notified by email**, and also shown a link to your reports page for this campaign. You can also click on the '**See the reports for this campaign**' button to view it.

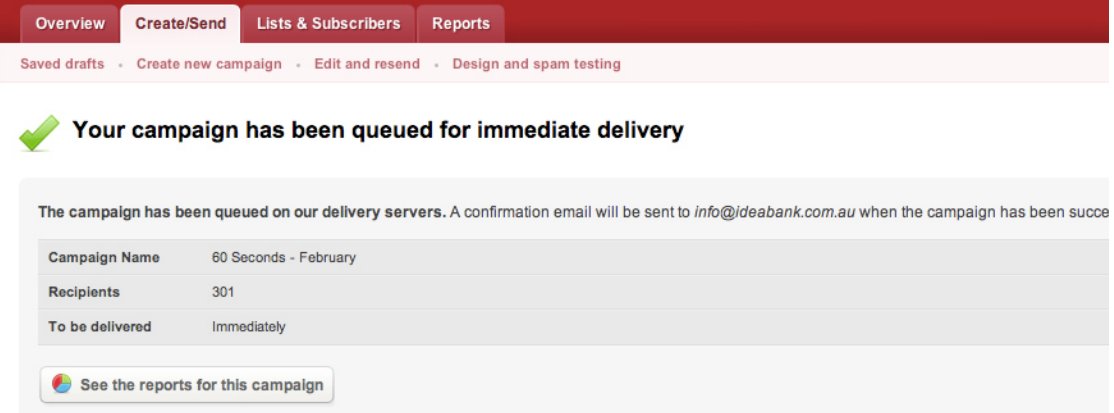

You can go back to the **reports page** any other time. To view reports, click on the '**Reports**' tab. It will show how many people are opening it and clicking links, as well as record any bounces, unsubscribes and other activity.

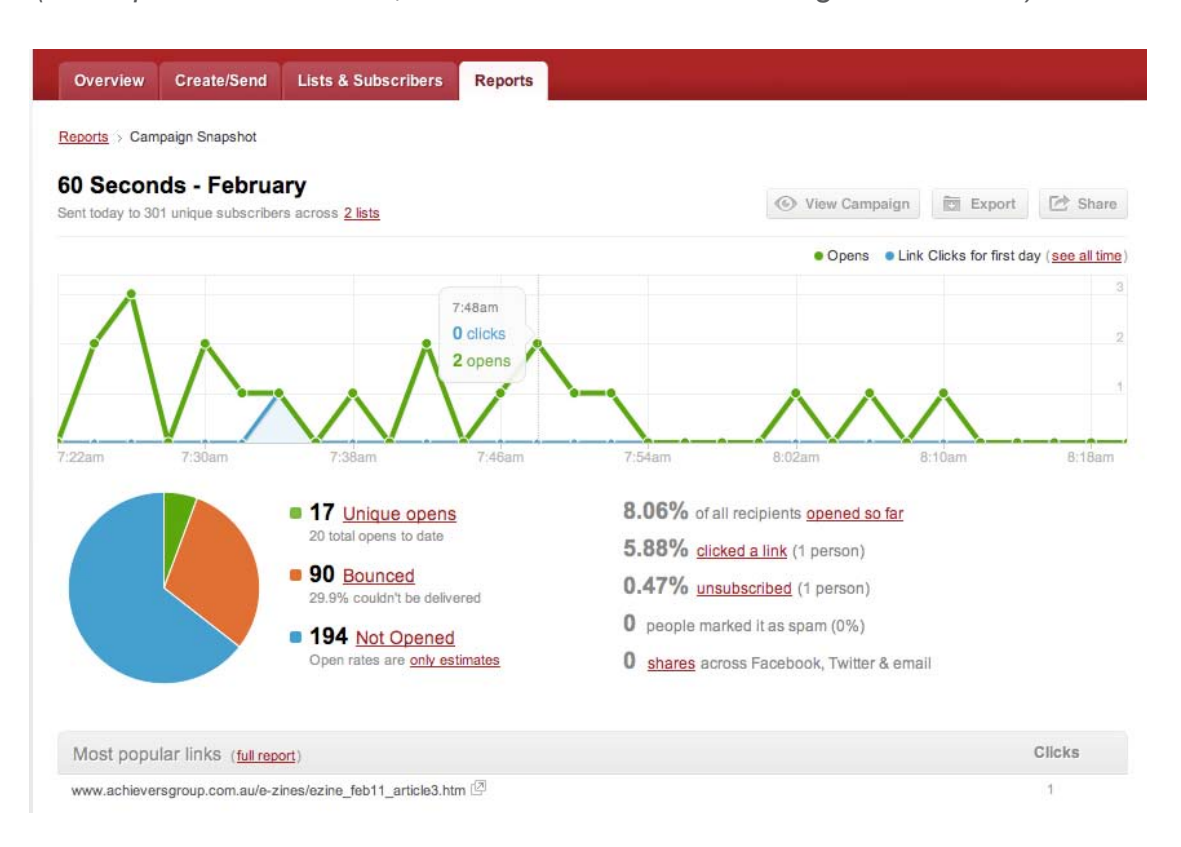

*(The reports are real-time, so refresh to see the latest figures come in.)*